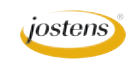

## **Christmas Ornaments with Yearbook Covers**

Late in November, I sent out a Word file that a school was using to sell their yearbooks as Christmas gifts. They had taken their yearbook cover and put it on a Christmas ornament. I thought it looked great, and it worked for them in selling yearbooks. Of course, immediately lots of people wanted to know how to do it. Here's how.

- 1. Open a JPEG of your cover. Depending on how you want to use this, it doesn't need to be very high resolution unless you want to print it in your yearbook.
- 2. With the Circular Marquee tool (under the Rectangular Marquee tool) select the part of the cover that you would like on the ornament. To get exactly what you want in the center, click in the center and hold down the Option (Alt on a PC) and Shift key at the same time. This will let you draw a perfectly proportioned circle from the center out. Make sure that everything you want from your cover is in the circle. You might want to add some Feather by bumping the number in the Control bar up to 10. I did for my final ornament, and I think it looks better.
- 3. Choose Edit>Copy or type Command (Control on PC) C to copy the selection you made.
- 4. Choose File>New. Make sure the document is as big as the circle you copied. If Photoshop is working correctly, it will be.
- 5. Choose Edit>Paste or type Command (Control on PC) V to paste the circle you copied. If it is too big, type Command (Control on PC) T to bring up the Transform handles and reduce the circle in size until it fits in your window. At this point, the ball should look like Figure A.
- 6. Next choose Filter>Distort>Spherize . When the dialog box opens, make sure it says 100% and Normal. (Figure B)
- 7. If you would like it to be even more Spherized, choose Filter>Distort>Spherize again.
- 8. Add a lens flare by choosing Filter>Render>Lens Flare. When the dialog box opens, choose 105mm prime and 100% brightness. Move the cross hair to where you would like the lens flare to be. Click OK. (Figure C)
- 9. Double-click on the Layer name in the Layers panel to add a drop shadow to the ornament. Move it around and give it more or less spread to your taste. Play with the drop shadow until it looks how you want it.
- 10. You can stop here or add an ornament top. Do a quick web search or check with me. I have a standard one. You can go to www.jostenswashington. com/pdf/ornaments.zip to download it.

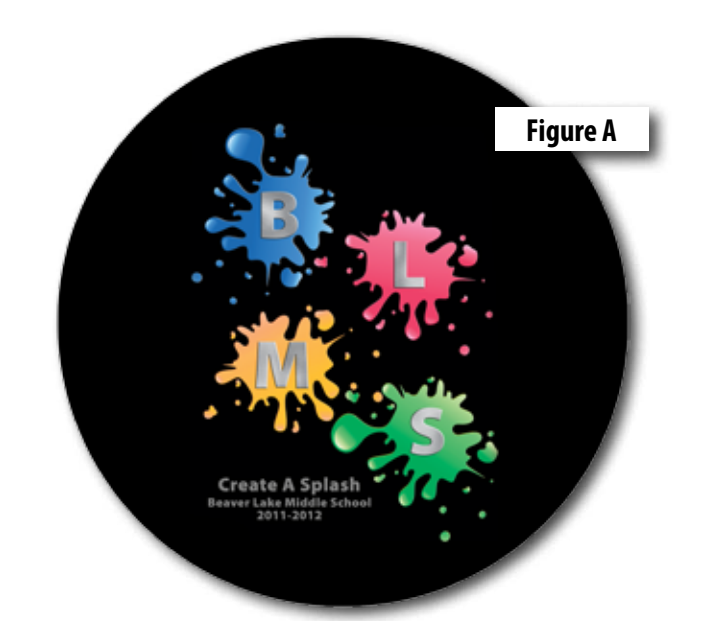

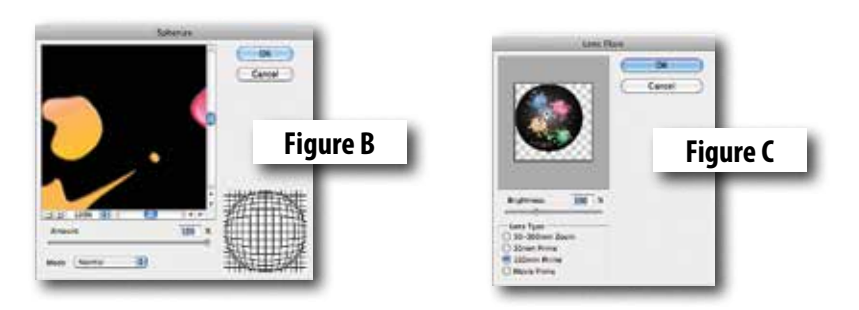

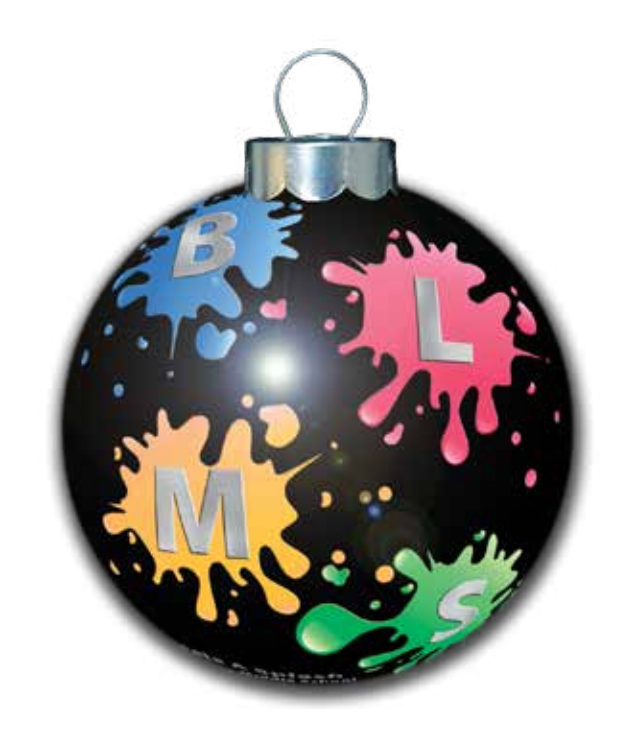